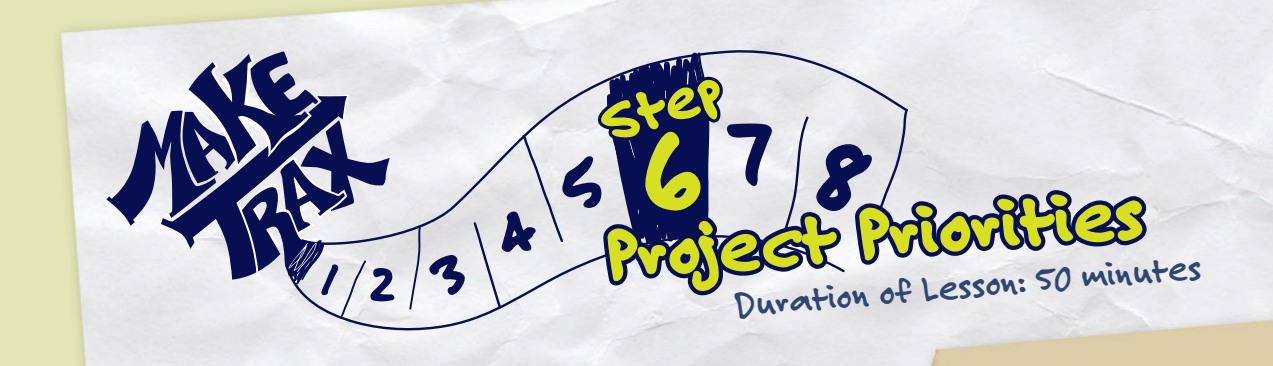

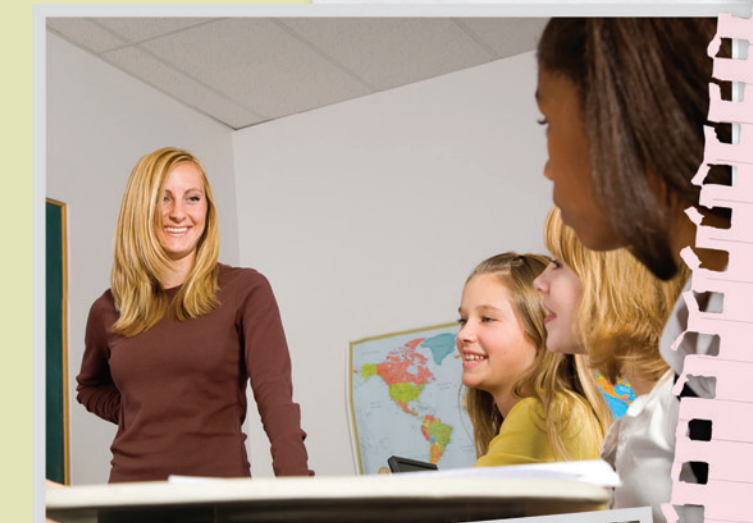

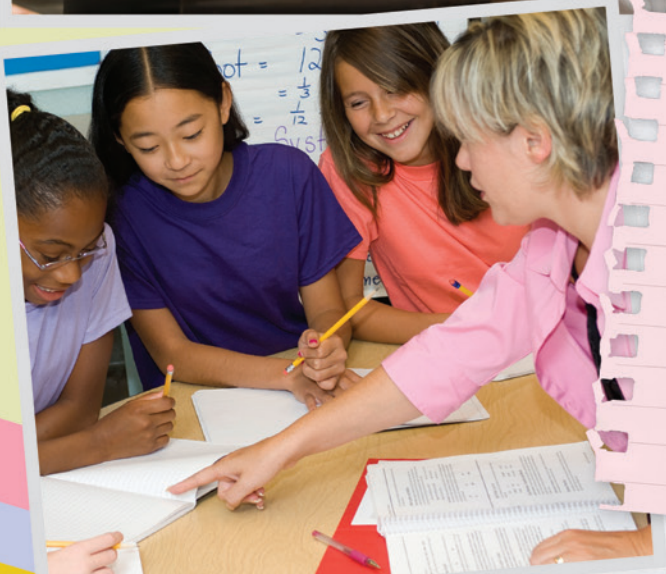

### **Students will:**

- Create a spreadsheet of conditions observed on their route.
- Use spreadsheet functions to generate descriptive statistics and a bar graph of the frequency of hazardous conditions on their route.
- Identify the highest priority problems along routes.
	-

# **Equipment and Materials:**

- Computers with Internet access and Microsoft<br>Excel 2 per team.
- Route Map with Photos and Notes (output of Lesson 5)—1 per team.
- Example of Completed Spreadsheet<br>—1 per team. –1 per team. 
●<br>• Excel Spreadsheet Template–1 per team.
- 

• Statistics and Graphics handout-1 per student.

**11** Foundation and Michigan Department of Transportation. 2009 Michigan Physical Fitness, Health and Sports

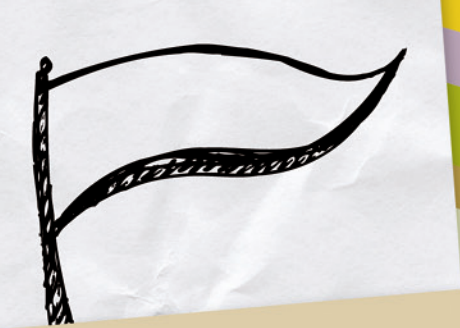

**Note:** Explain how frequencies and a bar graph are used if that is appropriate for your students.

## **Activities: <sup>45</sup> minutes**

**5 Minutes**<br>1. Explain the purpose of the Excel Spreadsheet Template<br>1. Explain the purpose of the Excel Spreadsheet Template

- and today's activity. Students will: • Create a spreadsheet of their observations during the
- field activity using the Route Map with Photos an<sup>d</sup> Notes they created during the previous class.
- Use the Excel Spreadsheet template as the starting point and modify the template by adding other
	- hazards as needed.
- Enter their observations into the spreadsheet.
- Compute how often certain types of hazards occurred. • Produce a bar graph showing the frequency o<sup>f</sup> hazards on their route.

- 20 **Minutes**<br>2. Explain and demonstrate the steps to complete the spreadsheet and compute the frequency of types o<sup>f</sup>
	-
	- spreadorm<br>hazards. Tell students:<br>• Open the Excel Spreadsheet Template on one computer.
	- Look at the column headings and decide if all of the conditions they observed are included. • If needed, add other conditions as column headings.<br>• Save their spreadsheet.
	-
	-
	- Save their spreadsheet.<br>• Decide which team members will work at this computer<br>• Decide which team the spreadsheet. to enter data into the spreadsheet. • Open the team's Route Map with Photos and Notes on
	- the second computer. Count the number of photos.
	- Open each photo. Give the photo a number. Be sure to put the number in the field notes. Number all<br>photos consecutively.
		- photos consecutively.<br>• List the number of photos in the left hand column<br>• List the number of photos in the left heir team has
	- of the spreadsheet. For example, if their team has 20 photos linked to their map, they should list the numbers 1-20 down the left hand column. (see the Example Completed Spreadsheet).
	- Click on each photo icon on the map.
	- Put a "1" in the spreadsheet column that describes the condition. Be sure that the 1 is on the same row as
	- the photo number. • Save the completed spreadsheet.
	-

nake

- 20 **Minutes**<br>3. Explain the Statistics and Graphics handout and review<br>of froguencies and bar graphs. steps to compute frequencies and bar graphs.
- 4. Tell students: • Compute the frequency of each type of condition they
	- observed on their route. • Create a bar graph of the frequency of types of hazards.
		-
	- Save their work.
	- 5. Ask teams to: • Identify the two or three most frequently occurring
		- problems on their route. • Decide if these conditions are the most hazardous
		- problems on their route. • Discuss what actions are needed to fix the problems
		- they have identified.

### **Review: <sup>5</sup> minutes**

- 1. Remind students of the Community Information Worksheet they completed in Lesson 1.
- 2. Identify community leaders and city/township/village departments to help with the problems they are discovering.

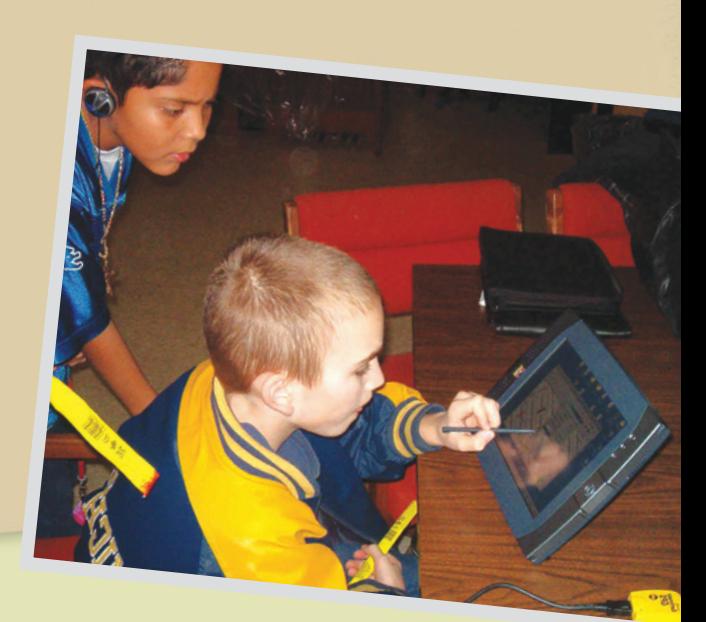